#### *Published: Revised December 10, 2019*

# **Training Guide – Funding for Positions**

This Training Guide combines two previous job aids for how to create and update funding for Positions. Refer to the *Funding for Positions with Salary Caps of Multiple Components of Pay* Job Aids for Positions involving those components.

The following topics are discussed in this training guide:

- ♦ Creating Funding for Positions
- ♦ Updating Funding for Positions
- ♦ Reviewing a Funding Entry Transaction

#### **Considerations**

Consider the following when creating or updating funding for Positions:

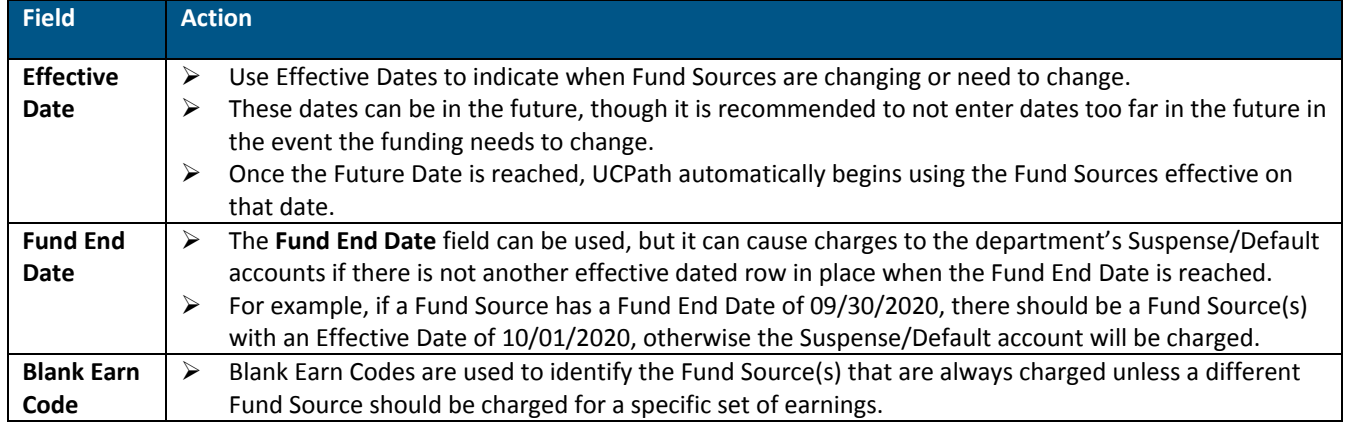

#### **Creating Funding for Positions**

Perform the following to create funding for Positions:

- 1. Navigate to the **Funding Entry** page in UCPath.
	- a. **Navigation:** PeopleSoft Menu > Set Up HCM > Product Related > Commitment Accounting > UC Customizations > **Funding Entry**
- 2. Click the **Add a New Value** tab.
- 3. Enter the department code into the **Department** field.
- 4. Enter the appropriate Fiscal Year.

*Note:* The system defaults to the current Fiscal Year.

- 5. Select **Position** from the **Budget Level** drop-down menu.
- 6. Enter the **Position** number, if known, or select the **Lookup** icon to search by the employee.

**UCLA** Central Resource Unit

#### *Published: Revised December 10, 2019*

#### 7. Click the **Add** button.

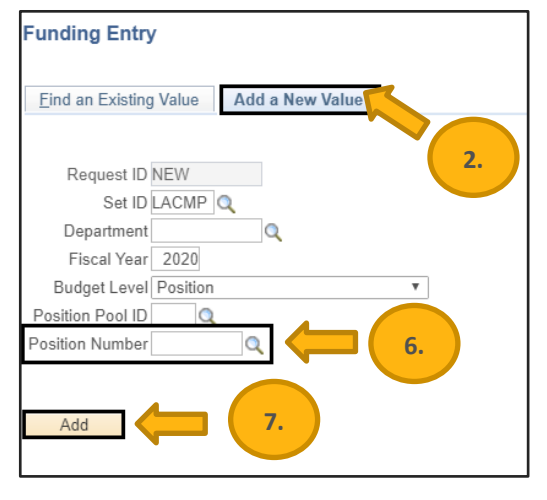

*Note:* The system displays the Funding Entry page. Position details appear at the top of the page. The Job Data Snapshot section displays the incumbent employee's job details over two tabs. If the Position is vacant, there is no data in this section.

- 8. Enter the effective date in the **Effective Date** field.
- 9. Add or update the following Chartfields, as necessary:
	- a. Location (Required) = 4
	- b. Account/CC (Required) = Account and Cost Center are combined in UCPath
	- c. FS Department (Derived) = Defaults based on the Account and Cost Center provided
	- d. Fund (Required)
	- e. Project (Optional)

*Note:* Direct questions regarding project code creation and maintenance to the [UCPath Project Code](https://fsw.ais.ucla.edu/ProjectCode)  [Maintenance](https://fsw.ais.ucla.edu/ProjectCode) website.

f. Sub (Optional)

*Note*: The sub defaults to 00 for Faculty/Academics and 01 for Staff. Some Academics could have a value of 02. If that is the case, select 02 to override the default setting of 00.

10. Leave the Earn Code blank in the **ERN Cd** field for at least one or more rows.

*Note*: UCPath requires at least one row where the Earn Code is blank to assign the Fund Source for earnings that are submitted and not explicitly listed on this Funding page.

- 11. Use the **Fund End Date** field if the Fund Source has a date in which it will no longer be effective. If there is no specified end date for the fund, leave the field blank.
	- *Note*: It is recommended if using this field that an additional effective date be used to indicate when new Fund Source(s) are to be used. This ensures funding is in place if the employee is paid after the Funding End Date. **If an end date is populated and the funding is not updated prior to the end date, then the Suspense/Default account for your department will be charged.**

#### *Published: Revised December 10, 2019*

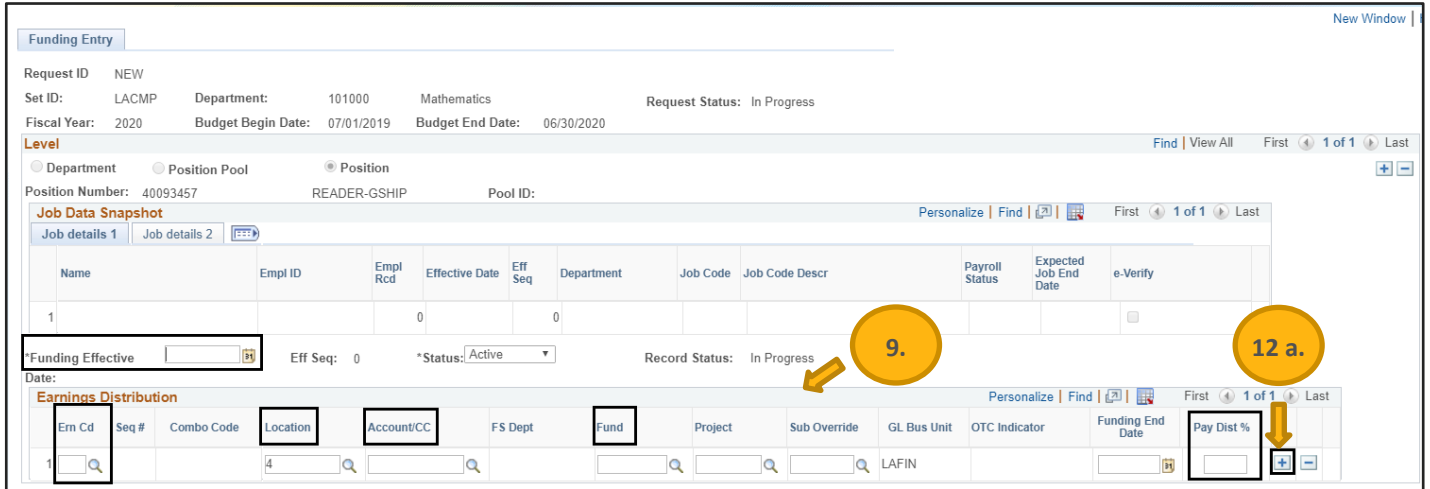

- 12. Enter the Pay Distribution percentage for each row. The sum of the percentage must equal 100% for each Earn Code combination.
	- a. Click the **Add** button that appears to the right of the rows if additional fund distributions are required.
	- b. Example: Position is split-funded between two fund sources for all earnings.

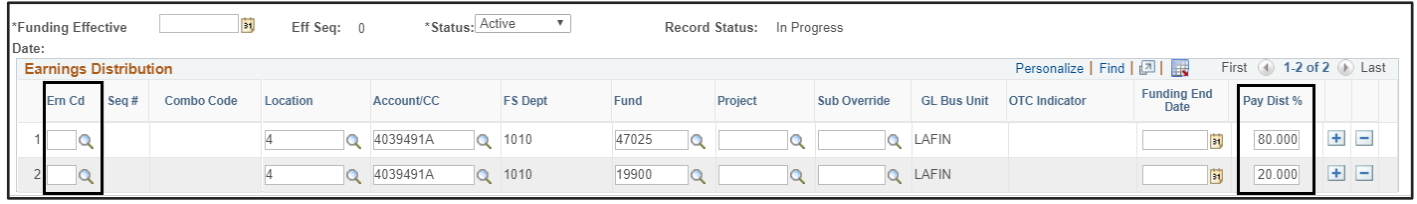

c. Example: Position is split-funded AND overtime is paid off a single fund source.

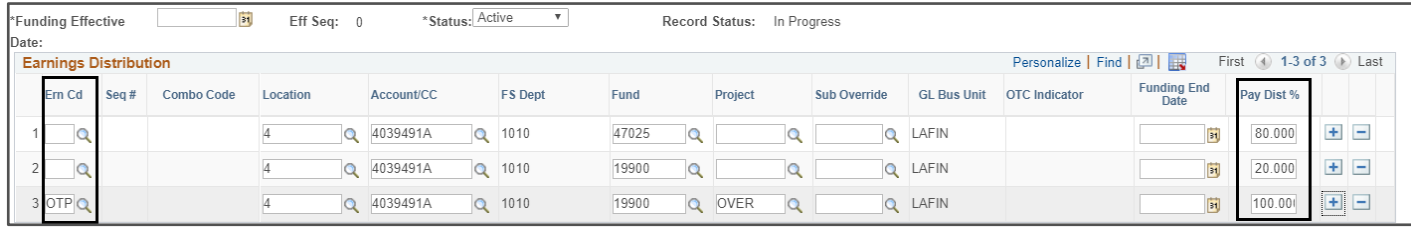

- 13. Click the **Add Attachment** button to attach a supporting document.
- 14. Use the **Initiator Comment** field to enter the reason for the request.
- 15. Click the **Save** button when data entry is complete.
	- a. Use the **Save** button to save the transaction in the event you need to submit it later.

*Note:* The **Request ID** displays as NEW and the transaction does not receive a Request ID until the **Save** button is clicked. Use the Request ID to return to the transaction later.

- 16. Click the **Submit** button when ready to submit the funding entry for review and approval.
	- a. If the request needs to be cancelled prior to submitting the transaction, click the **Cancel** button.

#### *Published: Revised December 10, 2019*

*Note:* The system automatically assigns the transaction a unique Request ID after submitting for approval and the transaction is routed to the appropriate Approver.

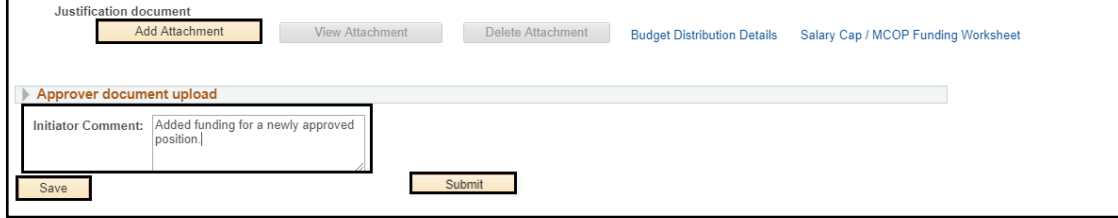

#### **Updating Funding for Positions**

Perform the following to update funding for Positions.

- 1. Navigate to the Funding Entry page in UCPath.
	- a. **Navigation:** PeopleSoft Menu > Set Up HCM > Product Related > Commitment Accounting > UC Customizations > **Funding Entry**
- 2. Perform the procedures for adding a new funding entry as outlined in Creating Funding for Positions.
- 3. Click the **Add** button to add a new effective date and update the funding for the Position.
	- *Note:* This action causes UCPath to copy all the Fund Source distribution(s) from the most recent effective-dated row and create an additional set of data while retaining the prior Fund Sources, approvals, and supporting documents along with prior effective dates.

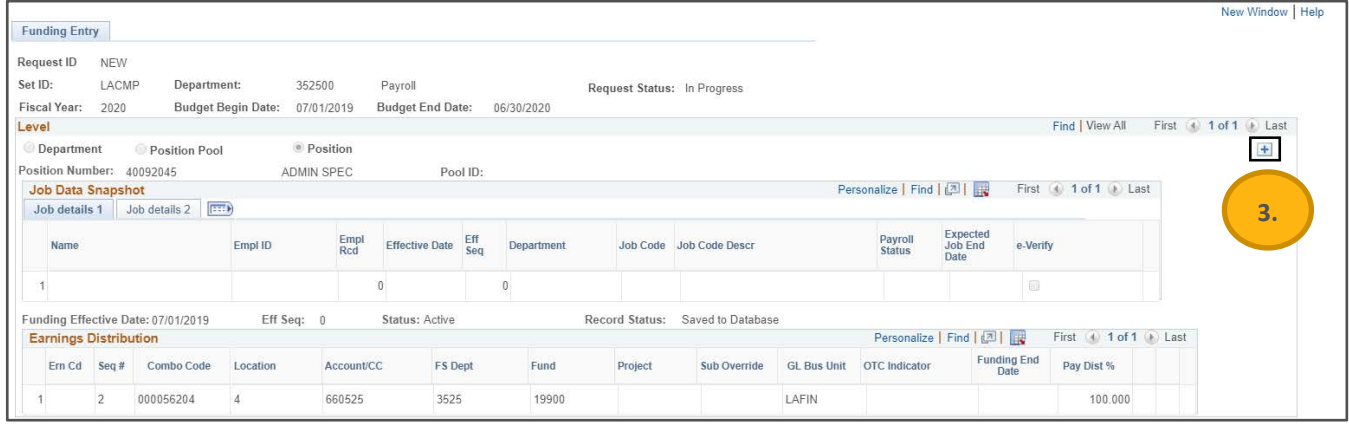

- 4. Click the left and right arrows to the right of the **Level** field to view prior effective-dated versions and FAU's, if necessary.
- 5. Enter the new effective date in the **Effective Date** field.
	- a. **Future effective date** if the effective date is in the future, the funding will be used once that future date becomes the present date.

## **UCLA** Central Resource Unit

#### *Published: Revised December 10, 2019*

b. **Past effective date** - If the effective date is in the past, then UCPath considers that as being effective now unless there is another effective date that takes its place.

*Note:* If using a Past effective date, it is necessary to submit a Direct Retro transaction to correct instances where there are processed payrolls from the incorrect funding account.

- c. **Current effective date** if the effective date is today, then this date is applied to funding on any subsequent payrolls until the next effective date, if one exists.
- 6. Click the **Add** button that appears to the right of the rows if additional fund distributions are required.
- 7. Click the **Delete** button that appears to the right of the rows if the number of fund distributions are being reduced.
- 8. Update the Chartfields, as necessary.
	- a. Verify the Earn Code is blank in the **ERN Cd** field for at least one or more rows.
		- *Note:* UCPath requires at least one row where the Earn Code is blank to assign the Fund Source for earnings that are submitted and not explicitly listed on this Funding page.
- 9. Continue to add details for each additional row that is added to the **Earnings Distribution** section.
- 10. Click the **Add Attachment** button to attach a supporting document.
- 11. Use the **Initiator Comment** field to enter the reason for the request.
- 12. Click the **Save** button when data entry is complete.
	- a. Use the **Save** button to save the transaction in the event you need to submit it later.

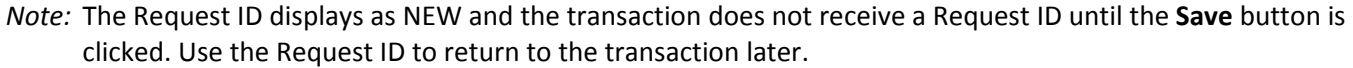

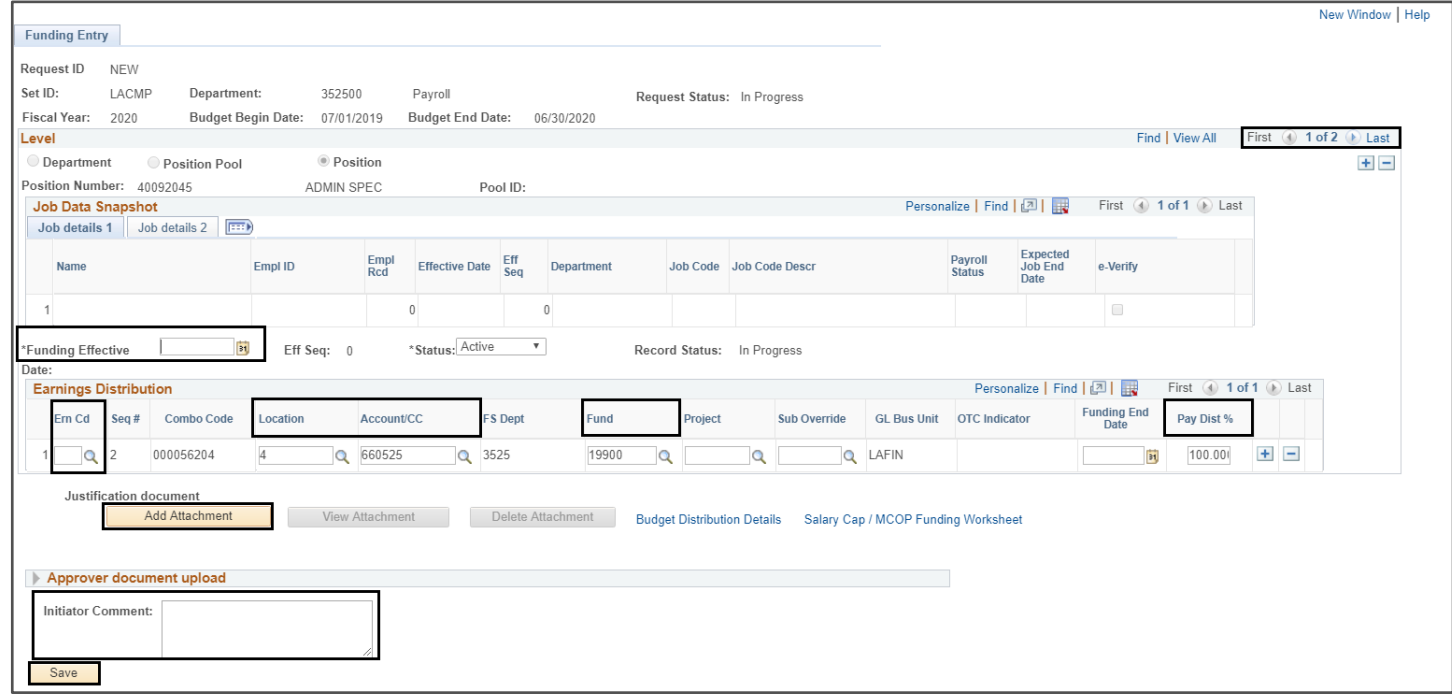

#### *Published: Revised December 10, 2019*

- 13. Click the **Submit** button when ready to submit the funding entry for review and approval.
	- a. If the request needs to be cancelled prior to submitting the transaction, click the **Cancel** button.
		- *Note:* The system automatically assigns the transaction a unique Request ID after submitting for approval and the transaction is routed to the appropriate Approver.

#### **Reviewing a Funding Entry Transaction**

Perform the following to review a funding entry transaction:

- 1. Navigate to the Funding Entry page in UCPath.
	- a. **Navigation:** PeopleSoft Menu > Set Up HCM > Product Related > Commitment Accounting > UC Customizations > **Funding Entry**
- 2. Remain on the Find an Existing Value tab.
- 3. Search for the transaction using the appropriate search criteria (e.g., Request ID, Position Number, Empl ID).

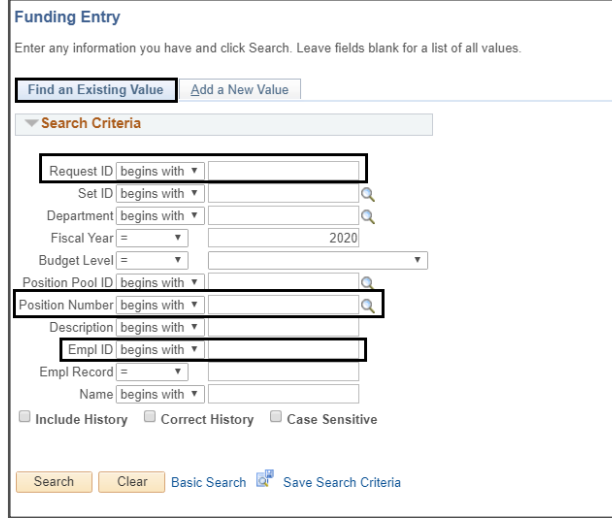

*Note:* The **Funding Entry** page opens and displays the most recent funding transaction.

- 4. Review the following header details on the transaction:
	- a. Request ID provides the unique transaction number for this entry
	- b. Requested by provides the Empl ID of the Initiator
	- c. Set ID Business unit
	- d. Department department code
	- e. Fiscal Year
	- f. Budget begin and end date
	- g. Submitted on displays the date the Initiator submitted the transaction
	- h. Request status indicates the submission status of the transaction. See table below.

## **UCLA** Central Resource Unit

#### *Published: Revised December 10, 2019*

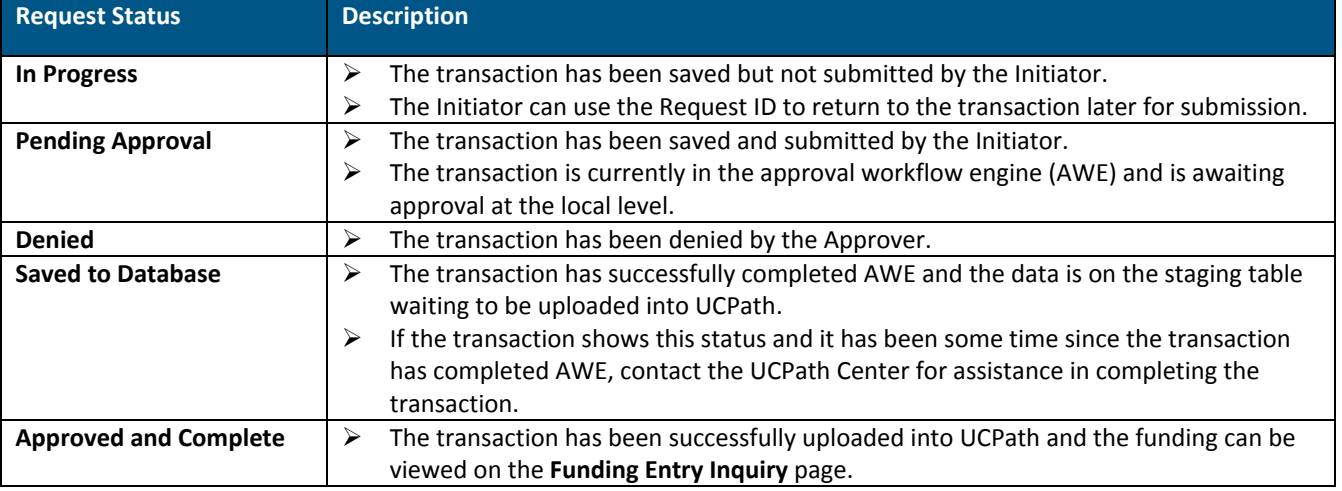

- 5. To see previous funding entries, click the **View All** hyperlink or scroll using the arrows.
- 6. Refer to the box at the bottom of the page to see where the transaction is in the AWE process.

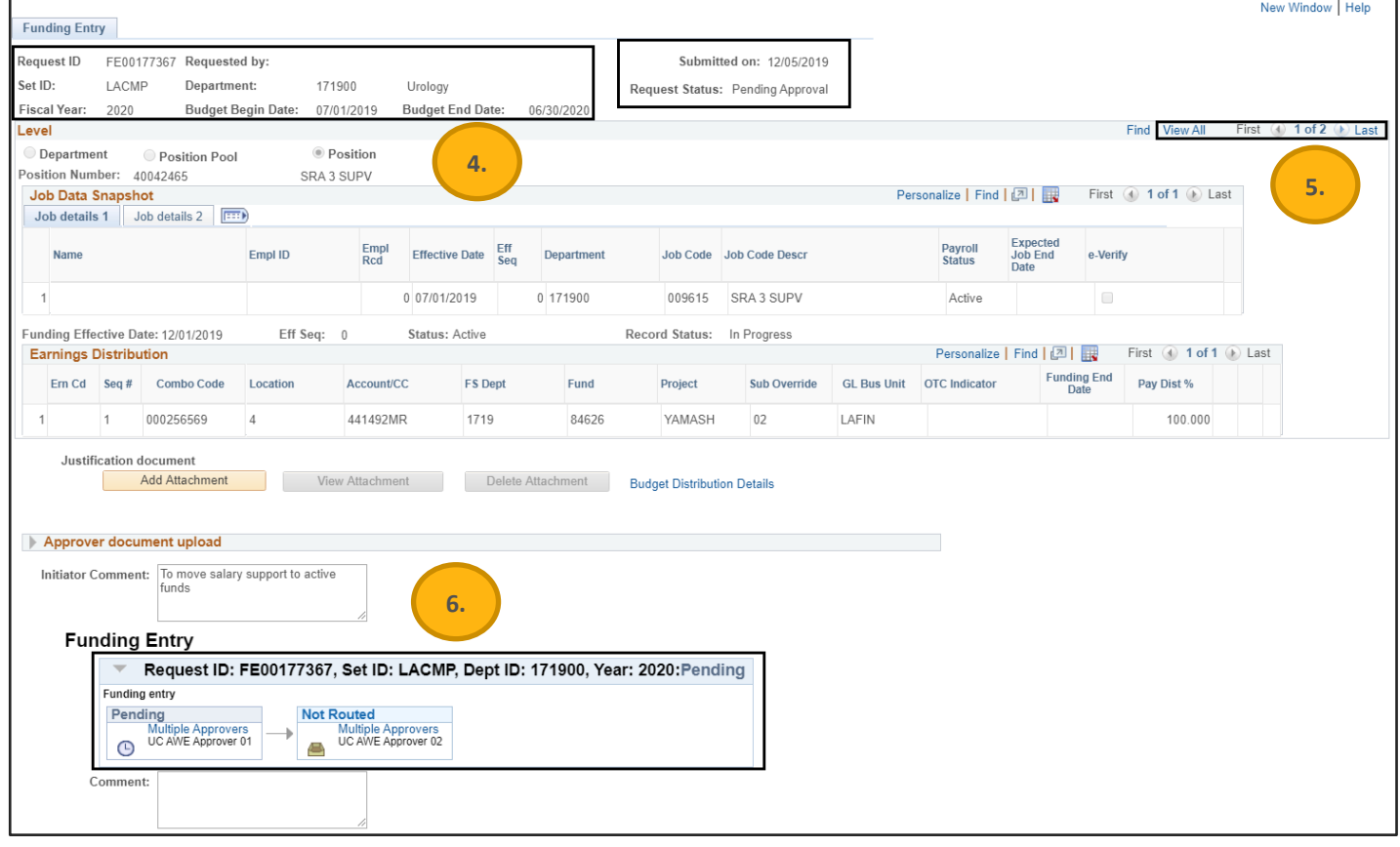

**UCLA** Central Resource Unit

*Published: Revised December 10, 2019*

#### **Additional Resources**

- ♦ [UCPath Project Code Maintenance](https://fsw.ais.ucla.edu/ProjectCode) Website
- ♦ [Submit New Position Funding Entry Request](https://sp.ucop.edu/sites/ucpathhelp/LocationUsers/LOCplayer/data/printit/33e108ef-9c38-4289-ba8f-8c642d720a93_SPD.pdf) UCPath Help Site Topic
- ♦ [Enter Position Funding Update](https://sp.ucop.edu/sites/ucpathhelp/LocationUsers/LOCplayer/data/printit/af7a052d-f29d-4881-947d-0b849d180b05_SPD.pdf) UCPath Help Site Topic
- ♦ [Funding Entry and Updates](https://sp.ucop.edu/sites/ucpathhelp/LocationUsers/LOCplayer/index.html?Guid=0ebf800a-e36d-418d-9ac7-2e04efae46ff) UCPath Help Site Slide Deck
- ♦ [Update Funding for Positions with Salary Caps or Multiple Components of Pay](https://centralresourceunit.ucla.edu/s/article/Job-Aid-Update-Funding-for-Positions-with-Salary-Caps-or-MCOP-at-UCLA) CRU Job Aid